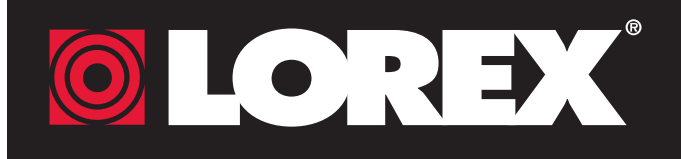

# **Quick Mobile Guide**

## LHV0000 Series

**Congratulations!** You can now view video from your cameras on your smartphone or tablet.

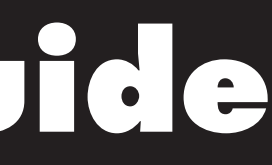

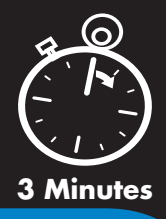

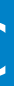

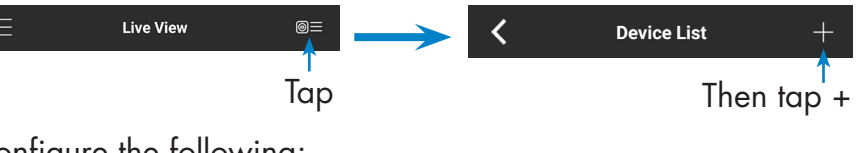

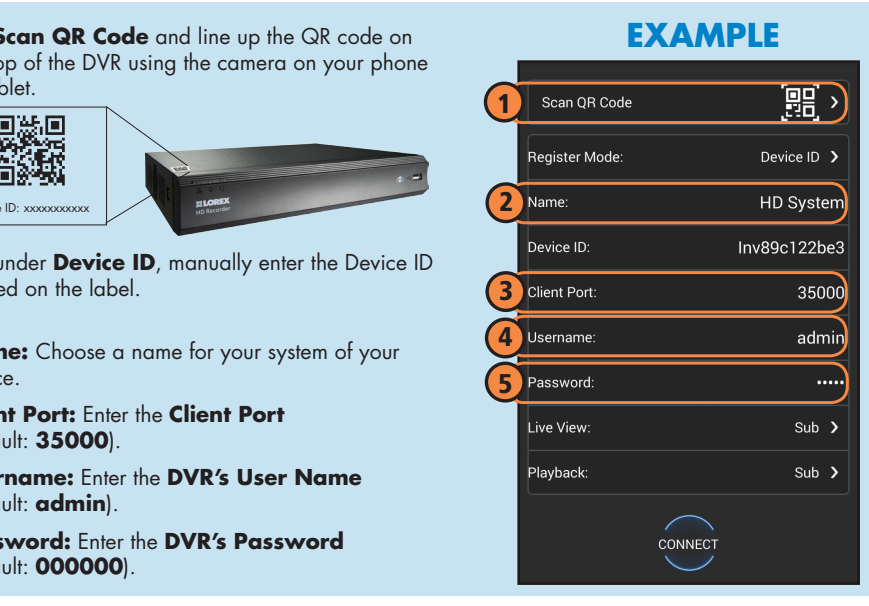

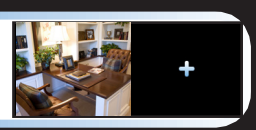

• Make sure you have a router and • Connect your DVR to your router • Upgrade your DVR firmware and Please note that an upload speed of high-speed Internet access (not using an Ethernet cable (see the client software or mobile app to the 1Mbps is required for remote video Before You Start: streaming. Up to 3 devices may included). Quick Connection Guide for details). latest versions. connect to the system at the same time. **Android** 1A **iPhone** 1B 1C **iPad** Install the free **FLIR Cloud™** app from the App Store. Install the free **FLIR Cloud™** app from the Google Install the free **FLIR Cloud™** app from the App Store. Tap the **FLIR Cloud™** icon to open the app. a FLIRCloud **C** Install the tree FLIR Cloud™ app from the A<br>Tap the FLIR Cloud™ icon to open the app. a Play Store. Tap the **FLIR Cloud™** icon to open the app. b Tap **Sign up** and enter your email address and password to be been been been been been to be a memory of the b<br>
a create a new account. Tap Sign up and enter your email address and password to **the property of the County of the Sign up** and enter your email address and password to create a new account. b create a new account.  $\begin{array}{ccc} \mathsf{C} & \equiv & \textsf{\tiny Live View} & \textsf{\tiny \textsf{0}}\equiv \qquad\qquad \qquad \mathsf{C} \end{array}$ Tap Then tap **Live View Device List** Tap Then tap + <mark>C</mark> Tap **Add**. c Tap **Add**. configure the following: c Configure the following: configure the following: **EXAMPLE Tap Scan QR Code** and line up the QR code on **EXAMPLE EXAMPLE** 1 Tap **Scan QR Code** and line up the QR code on 1 Tap **Start Scanning** and line up the  $\bigodot$ the top of the DVR using the camera on your iPhone. QR code on the top of the DVR using the the top of the DVR using the camera on your phone camera on your iPad.<br>**Example:**<br>**Capacity** 麗〉 or tablet. 1 Scan QR Code Scan QR Code ·<br>「大学の場合」<br>「コントリー 1  $\bullet$ 回然周 最深端<br>画家<br>画家 egister Mode Device ID  $\rightarrow$ Device ID ter Mode: Device ID egister Mod Device ID: xxxxxxxxxx 2 2 HD Systen Device ID: xxxxxxxxxxx 2 HD Systen **OR** under **Device ID**, manually enter the Inv89b142bef Device ID: xxxxxxxxxx **OR** under **Device ID**, manually enter the Device ID m evice ID: Inv89c122be3 Device ID printed on the label. 3 lient Port 25000 Inv89c122be3 printed on the label. evice ID: **OR** under **Device ID**, manually enter the Device ID 4 3 Client Port: 35000 printed on the label **3** Client Port: 35000 2 **Name:** Choose a name for your DVR of 5 责 your choice. 2 **Name:** Choose a name for your system of your 4 6 adm admi 4 Username: choice.  $\bullet$ 2 **Name:** Choose a name for your system of your 3 **Client Port:** Enter the **Client Port** 5 Password  $\ddotsc$ (default: **35000**). choice. 3 **Client Port:** Enter the **Client Port**  $\ddotsc$ 5 (default: **35000**). 3 **Client Port:** Enter the **Client Port** ive View  $Sub$  > 4 **User Name:** Enter the **DVR's User**  Sub  $\rightarrow$ (default: **35000**). 4 **Username:** Enter the **DVR's User Name Name** (default: **admin**). (default: **admin**). **lavhack**  $Sub$  > lavbacl Sub  $\lambda$ 4 **Username:** Enter the **DVR's User Name** 5 **Password:** Enter the **DVR's Password Password:** Enter the **DVR's Password** 5 (default: **000000**). (default: **admin**). (default: **000000**). CONNECT **Password:** Enter the **DVR's Password** 5 CONNECT **6) Channel amount:** Enter the number of (default: **000000**). channels your DVR has (for example **4**, **8**, or **16**). Tap **Connect**. You will be prompted to change the DVR Tap **Connect**. You will be prompted to change the DVR e e password. Tap **Start Live View**. You will be prompted to change the password. e DVR password. Enter a new 6 character password and tap **OK**. This password Enter a new 6 character password and tap **OK**. This password f f will be used to log on to your system from now on. Enter a new 6 character password and tap **OK**. This password will be used to log on to your system from now on. f will be used to log on to your system from now on. g The app opens in Live View and streams video from all The app opens in Live View and streams video from all The app opens in Live View and streams video from all g g connected cameras. connected cameras. connected cameras.

Record your information below: DEVICE ID:

#### **Quick Reference Default access information:**

formation in this document is subject to change without notice. As our products are subj to continuous improvement, Lorex Corporation and our subsidiaries reserve the right to modify product design, specifications and prices, without notice and without incurring any obligation. E&OE © 2015 LOREX. All rights reserved.

#### **Find your Device ID** 2

- Default user name: **admin**
- Default password: **000000**
- **See the label on top of your DVR for your Device ID**
- **Default system ports:**
- HTTP Port: **80** • Client Port: **35000**
- **If you have forgotten your password, contact Lorex technical support**

#### www.lorextechnology.com/support

## Need Help?

Visit www.lorextechnology.com/support

- $\Omega$ Download and install the client software.
	- **Software for PC** from www.lorextechnology.com/support.
	- Software for Mac from **Applications**.
	- Applications list.
- **admin**) and then click **Login**.

### It's all on the Web Software and complete instruction

# **Quick PC/MAC Guide**

and playback video on your computer.

The **Device ID** is printed on a label on the top panel of the DVR.

**<b>OLOREX** 

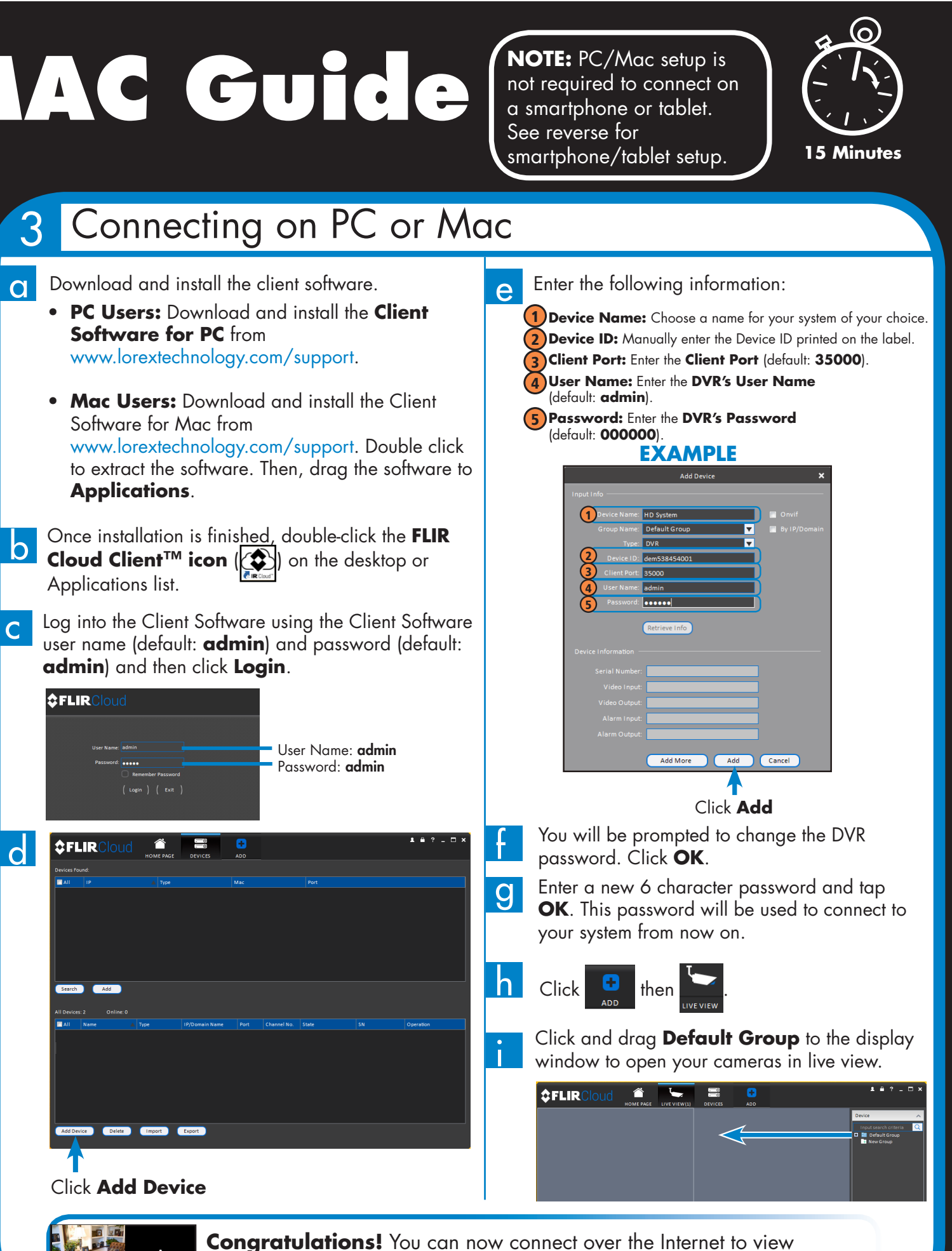

#### manual available on:

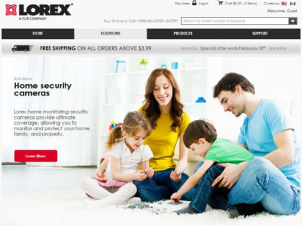

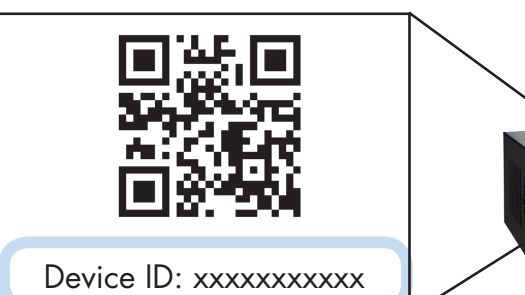

If you are having trouble connecting, try the following:

- Restart the DVR using the power switch
- Ensure the DVR is connected to the router using an Ethernet cable and then restart the DVR
- Double check the Username, Password, and Client Port
- Ensure your DVR has the latest firmware • For slower Internet connections, reduce
- bitrate settings to CIF, 10FPS, 96 or 128kbps. See instruction manual at www.lorextechnology.com/support

### **Troubleshooting**